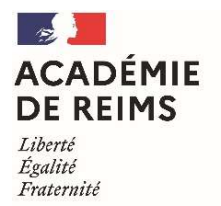

Division des personnels d'enseignement, d'éducation et psychologues de l'Education nationale

Service DPE4

## Annexe n°1

## Procédure de saisie des vœux dans LILMAC

- Se connecter sur ac-reims.fr > Concours/Métiers/RH > Vie de l'agent > Mouvement des personnels > Mouvement-intra-académique > Affectation des contractuels enseignants second degré, CPE et PsyEN > Affectation académique : accès à l'application de saisie des vœux
- Sur la page d'accueil, cliquer sur < Page suivante >
- Sur la page d'authentification, vous devez saisir votre NUMEN et un mot de passe (pour la première connexion, saisir un mot de passe de 6 caractères), puis <Valider>
- Page de confirmation du mot de passe : vous devez 1) confirmer votre mot de passe saisi en page d'identification, 2) choisir une question pour le récupérer en cas de perte, 3) saisir une réponse, puis 4) <Valider>
- Une fois votre identification effectuée, un nouvel écran apparaît avec des onglets affichés en haut de l'écran
- L'onglet « Établissement » apparaît si le candidat n'a pas d'établissement d'affectation
- Les onglets « Vœux » et « Action sur la demande » apparaissent si l'adresse personnelle, les éléments de barème et la discipline sont correctement remplis
- Cliquez sur la rubrique « Adresse » dans l'onglet « Agent », et modifiez celle-ci, si elle est incorrecte
- Cliquez sur la rubrique « Éléments de barème », dans l'onglet « Agent », et modifiez cette rubrique
- Cliquez 2 fois sur l'onglet « Discipline », afin de faire apparaître les onglets « Vœux » et « Action sur la demande », si ceux-ci n'apparaissent pas
- Cliquez sur l'onglet « Vœux » et ajoutez vos vœux
- Vous pouvez imprimer votre saisie, en cliquant dans l'onglet « Action sur la demande » sur la rubrique « Éditer la demande »